# How To Use The Dashboard

https://jamaicabusinessgateway.com/home

### Login to the JBG Portal and input your username and password

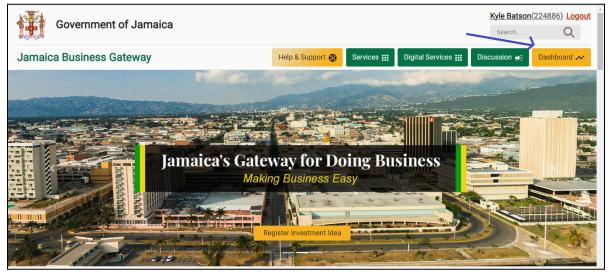

Figure 1 - Navigating to the dashboard

# Navigating to the Dashboard

Select the "Dashboard" button on the Navigation bar. This will take you to the dashboard page (<u>https://jamaicabusinessgateway.com/group/guest/dashboard</u>)

a) After selecting the "Dashboard" button you will be taken to the general dashboard. Here you will see an overview of all of your licenses/permits. They can be presented as an application to be processed in stages, a draft to be completed.

# General Dashboard

| Government of Jamaic                                                                      | ca                                                                                                    |                                    |                                            |                    | Kyle(224<br>Search                    | 886) <u>Logout</u><br>Q |
|-------------------------------------------------------------------------------------------|----------------------------------------------------------------------------------------------------|------------------------------------|--------------------------------------------|--------------------|---------------------------------------|-------------------------|
| Jamaica Business Gateway                                                                  |                                                                                                    | Help & Support 🚫                   | Services III                               | Digital Services 🗰 | Discussion 📢                          | Dashboard 📈             |
| Your Dashboard                                                                            |                                                                                                    |                                    |                                            | 2                  |                                       |                         |
| Overview B Expired Licences                                                               |                                                                                                    | Pharmaceutio                       | cal                                        |                    |                                       | X -                     |
| In progress Cases                                                                         | 3                                                                                                    |                                    |                                            |                    |                                       |                         |
| Pharmaceutical Application Transaction Number     63247/23                                | Category / Sub Category / Child Category / Type<br>Pharmaceutical Product/ New Pharma<br>Preparations |                                    |                                            | l / Iron           | Z<br>Status<br>• SUBMITT              | 1<br>•••                |
| Application Submission 0 DAYS<br>08/05/2023 08/05/2023<br>SUBMITED Review and V<br>CLOSED | - 08/05/2023 08/05/2023 - 08<br>Verification Due Diligence-S<br>CLOSED                                | 8/05/2023<br>Scientific Evaluation | 1 WEEK<br>08/05/2023<br>Committee Decision |                    | ssuance of License Certific<br>.etter | exate or Refusal        |
| Overview Discussion and Support                                                           |                                                                                                    |                                    |                                            |                    |                                       |                         |

Figure 2 - The General Dashboard

#### The image above is a general overview of the Dashboard:

 a) Overview - The Overview tab displays all information about your current License/Permit, a dropdown, and buttons to access further details and functionality.

**b) Expired Licenses** - The Expired Licenses tab displays all your current Licenses/Permits that have expired, a dropdown, and buttons to access further details and functionality.

2. Digital Service Licenses Selection - This dropdown allows for the selection and sorting of your submitted applications. When first landing on the dashboard page, all of your submitted application(s) will be displayed ordered by date. Therefore, this dropdown can be used to view application(s) submitted per module.

| Please Select Application Type | <b>X</b> * |
|--------------------------------|------------|
|                                |            |
| Please Select Application Type | <b>^</b>   |
| Agriculture                    |            |
| e Aquire Land                  | - 1        |
| Cannabis                       |            |
| Entertainment                  | -          |
| Payment                        |            |

Figure 3 - Drop down showing license/permit categories

3. In Progress Cases - When you have successfully submitted an Application on the Jamaica Business Gateway website, it will be displayed in your dashboard under In Progress Cases. Here a quick view of the application will be shown which includes key data such as the transaction id, the category, status, date progress tracker and so on.

| Manufacturer Application Transaction<br>Number<br>66262/23 | Category<br>Consumerables | Issue Date<br>08/09/2022 | Expiration Date 02/09/2023 | Status<br>• SUBMITTED                                         |
|------------------------------------------------------------|---------------------------|--------------------------|----------------------------|---------------------------------------------------------------|
| plication Submission Data Verification<br>05/2023          | Referral to JCA           | Inspection Date          | JCA Recommendations        | Issuance of Permit(Exemtion<br>Certificate) or Refusal Letter |

Figure 4 - Closer look at an Inprogress Application

4. Download Transcript / Detailed View - Shown here are two buttons. Clicking on the first button (downward facing arrow) will generate and download a transcript of your application that was submitted. This will be the same transcript if you used the "print and download" right before submitting your application.

The second button (the eye) will take you to the detailed page of that specific application. This is discussed in more detail in the **detailed application dashboard** section below on page 5.

Also included on the general dashboard are draft applications. Applications are saved as drafts if the user uses the save and continue feature, or if the user lost connectivity while completing an application. They can continue the application by clicking on the "Continue your Application" button or the yellow "eye" button.Below shown is an image of some draft applications.

| Kannabis Licence<br>80812/23    | Created Date 03/04/2023 | Last Modified Date | Status<br>• DRAFT           |
|---------------------------------|-------------------------|--------------------|-----------------------------|
|                                 |                         | Continue you       | r Application $\rightarrow$ |
| Agriculture Licence<br>39170/23 | Created Date 09/05/2023 | Last Modified Date | Status                      |
|                                 |                         | Continue you       | r Application $\rightarrow$ |
| Farmer Licence<br>04396/23      | Created Date 18/04/2023 | Last Modified Date | Status<br>• DRAFT           |
|                                 |                         | Continue you       | r Application 🔶             |
| 06333/23                        | Created Date            | Last Modified Date | Status<br>• DRAFT           |
|                                 |                         | Continue you       | r Application $\rightarrow$ |

Figure 5 - Draft Applications

# **Detailed Application Dashboard**

After clicking on the yellow "eye" button on an in-progress application on the general dashboard, the user will be taken to a more detailed view of the application. The detailed dashboard is broken down in different tabs outlined in this section. Shown below is an image of a detailed view of an application for a pharmaceutical license.

|                             | PHARMACEUTICAL LICENCE                                       |                                                                                                    | ← Back to Dashboard                                              | 1                     |
|-----------------------------|--------------------------------------------------------------|----------------------------------------------------------------------------------------------------|------------------------------------------------------------------|-----------------------|
| Notifications/Collaboration | 문 Details                                                    | 답응 Documents                                                                                                    | Due Diligence- Scientific Evaluation                             | 답 Licence Certificate |
|                             | Pharmaceutical Application<br>Transaction Number<br>63247/23 | Category / Sub Category / Child Category / Type of Ap<br>Application<br>Pharmaceutical Product/ New Pharmaceu<br>Health / Blood / Iron Preparations | Status                                                           |                       |
|                             |                                                              | e bws<br>23 - 08/05/2023 08/05/2023 - 08/05/2023<br>04 Verification Due Diligence-Scientific<br>Evaluation<br>CLOSER                                | NWEX     Susance of License     Committee Decision     N Process | 2                     |
|                             | Notifications and                                            | Collaboration                                                                                                    |                                                                  |                       |
|                             |                                                              | sion                                                                                                    |                                                                  | 3                     |
|                             |                                                              | tion                                                                                                    |                                                                  |                       |
|                             | • FI STATUS UPDATE<br>Due Diligence                          |                                                                                                    |                                                                  |                       |
|                             | STATUS UPDATE                                                | 1                                                                                                    |                                                                  |                       |

Figure 6 - Notifications and Collaboration Tab

### Notifications and Collaboration

- Detailed Dashboard Tabs Located at the top of the detailed dashboard are different tabs which show different data pertaining to the application and its process. Please note that for each application these tabs will differ, except for the Notifications/Collaboration, Details and Documents tabs.
- Application Details Displayed here is similar to what is shown on the general dashboard. Information such as the transaction number, Categories and progress tracker are all shown.
- 3. Notifications/Collaboration Tool Here the applicant will be able to communicate with government officials at each step of the status update, and upload any additional information necessary to complete the processing of the application, or answer any questions posted by government officials about any step of the application process.

### Details

|                             | PHARMACEUTICAL LICENCE                                                      |                                                                                                    |                                              | ← Back to Dashboard                             |                     |
|-----------------------------|-----------------------------------------------------------------------------|----------------------------------------------------------------------------------------------------|----------------------------------------------|-------------------------------------------------|---------------------|
| Notifications/Collaboration | Details                                                                     | 문 Documents                                                                                                    | BB D                                         |                                                 | Licence Certificate |
|                             | Pharmaceutical Application<br>Transaction Number<br>63247/23                | Category / Sub Category / Child Category / Type of App<br>Application<br>Pharmaceutical Product/ New Pharmaceur<br>Health / Blood / Iron Preparations |                                              | Status<br>• SUBMITTED                           |                     |
|                             |                                                                             | 2023 - 08/05/2023 - 08/05/2023<br>and Vertification Due Diligence-Scientific<br>Evaluation                                                            | 1 WEEK<br>08/05/2023 -<br>Committee Decision | Suance of License Certificate or Refusal Letter |                     |
|                             | Application Transci<br>Pharmaceutical Drug Informat                         | -                                                                                                    |                                              | Download and Print 🛓                            |                     |
|                             | Brand/Trade Name of Drug Kyle Brand                                         | Name and Address of License Holder<br>Test Name Test Address                                                                                          |                                              |                                                 |                     |
|                             | Generic Name or Non-Proprietary<br>Designation of Drug<br>Test Generic Name |                                                                                                    |                                              |                                                 |                     |
|                             | Dosage Form<br>Oral                                                         |                                                                                                    |                                              |                                                 |                     |
|                             | Route of Administration<br>Mouth<br>Dispensing Condition in Country of      |                                                                                                    |                                              |                                                 |                     |
|                             | Origin<br>Non prescription based                                            |                                                                                                    |                                              |                                                 |                     |
|                             |                                                                             |                                                                                                    |                                              |                                                 |                     |

Figure 7 - Details Tab

 On the details page, users will be able to see a transcript of the application submitted. This will entail some of the key data entered on the application form. In addition, there will be a print and download button, which will generate and download a pdf version or transcript of the application submitted.

### Documents

|                             | PHARMACEUTICAL LICENCE                             |                        | ← Back to Dashboard                  |  |
|-----------------------------|----------------------------------------------------|------------------------|--------------------------------------|--|
| Notifications/Collaboration | Details                                            | Documents              | Due Diligence- Scientific Evaluation |  |
|                             | Documents                                          |                        |                                      |  |
|                             | Two copies of a summarized Product                 | Characteristics (SmPC) |                                      |  |
|                             | Three copies of something.docx<br>12 KB            |                        | Issued.on. Expired.on. 💆 Download    |  |
|                             | Details of the tests conducted                     |                        |                                      |  |
|                             | Details of tests conducted .docx<br>12 KB          |                        | Issued on Expired on 💆 Download      |  |
|                             | Control of active ingredient(s) and fina           | l product              |                                      |  |
|                             | Control of Active Ingredients.docx                 |                        | Issued on. Expired on. 🛓 Download  菌 |  |
|                             | Description of the Manufacturing Proc              | ess of Final Product   |                                      |  |
|                             | Description of Manufacturing Process.docx<br>12 KB |                        | Issued on. Expired on. 👲 Download    |  |
|                             | Summary of Clinical/Non- Clinical Stud             | lies                   |                                      |  |

Figure 8 - Documents Tab

1. On the documents tab, you will have a list of all supporting documents that were uploaded during the application. You'll be given the option to download or delete any of these documents as necessary.

|                                    | PHARMACEUTICAL LICENCE                    |                                                                                                    | ← Back to Dashboard                                                     |                     |
|------------------------------------|-------------------------------------------|----------------------------------------------------------------------------------------------------|-------------------------------------------------------------------------|---------------------|
| <b>Notifications/Collaboration</b> | Details                                   |                                                                                                    | B Due Diligence-Scientific Evaluation                                   | Licence Certificate |
|                                    |                                           | egory / Child Category / Type of Application / Choice of Application<br>Il Product/ New Pharmaceutical Drug / Human Health / I                                       | Raise an Appeal → Slood / Iron Preparations                             |                     |
|                                    | Jamaica<br>Business<br>Gateway<br>✔ ⑦ 🖬 🗖 | Start a Business Acquire Land<br>Access Incentives Obtain Construction Permits<br>Close a Business Secure Approvals<br>Help & Support Contact Us Privacy-Policy Term | Registers<br>Discussion Boards<br>News & Articles<br>a cfUse Disclaimer |                     |
|                                    |                                           |                                                                                                    |                                                                         |                     |

On the License Certificate tab, you will see a summary for the type of digital license/permit. Here, you can also preview or download a copy of the license/permit.